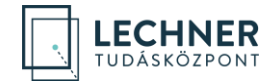

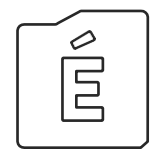

**ÖRÖKSÉGVÉDELMI KÉRELEM BENYÚJTÁSA LÉPÉSRŐL LÉPÉSRE** *ÜG YFELEK SZÁMÁRA*

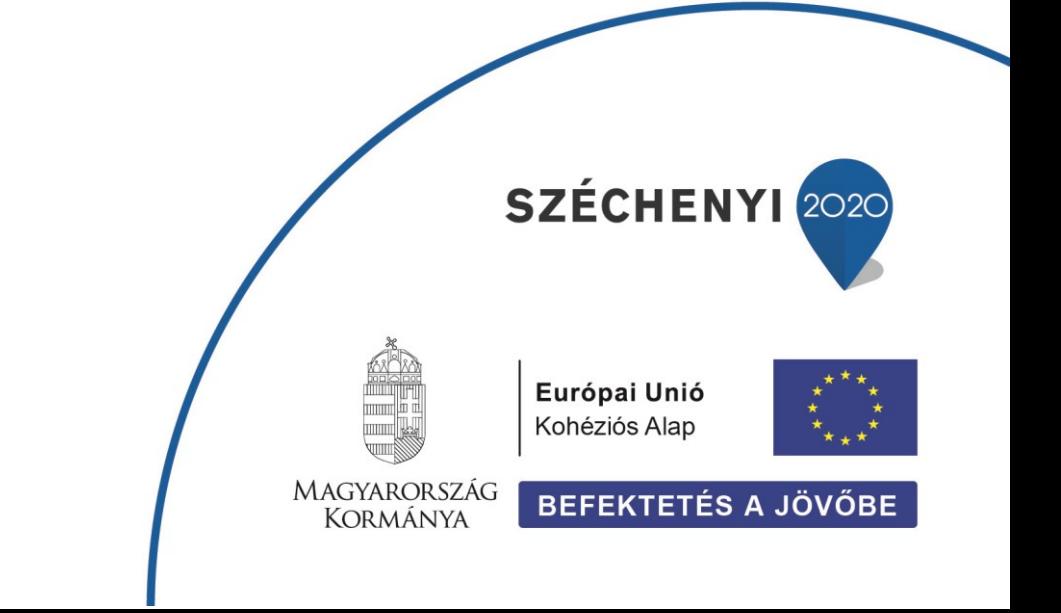

**LECHNER TUDÁSKÖZPONT NONPROFIT KORLÁTOLT FELELŐSSÉGŰ TÁRSASÁG CÍM /** 1111 Budapest, Budafoki út 59. **TELEFON /** +361 279 2640 **FAX /** +361 279 2641 **WWW.LECHNERKOZPONT.HU** [INFO@LECHNERKOZPONT.HU](mailto:INFO@LECHNERKOZPONT.HU)

Felhívjuk a figyelmet, hogy az ÉTDR a mindenkori jogszabályi keretek között működik, a csatlakozószerveknek és személyeknek a mindenkori jogszabály szerint kell eljárniuk. Jelen dokumentum nem lehet hivatkozási forrás, jogszabály eltérő rendelkezése alól nem ad felmentést.

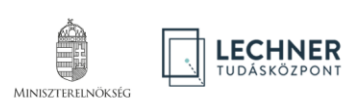

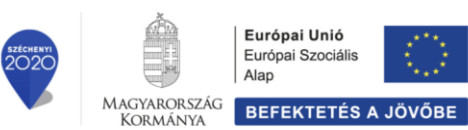

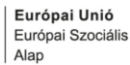

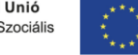

#### **TARTALOMJEGYZÉK**

# **[BEVEZETŐ](#page-3-0) 3 1. [REGISZTRÁCIÓ](#page-4-0) 4** 1.1. [Belépés](#page-4-1) 4 1.2. [Személyes adatok megadása](#page-4-2) 4 1.3. [Regisztráció kérelmezőként](#page-5-0) 5 1.4. [Lakcím adatok és kapcsolattartási mód megadása](#page-5-1) 5 **2. [ÚJ ÖRÖKSÉGVÉDELMI KÉRELEM INDÍTÁSA](#page-6-0) 6** 2.1. [Új piszkozat létrehozása](#page-6-1) 6 2.2. [Piszkozat létrehozása \(piszkozat alapadatai\)](#page-6-2) 6 2.3. [Kérelmező \(építtető\) hozzáadása](#page-7-0) 7 2.4. [Felelős építész tervező hozzáadása űrlap \(Tervező rögzítése\)](#page-8-0) 8 2.5. [Piszkozat szerkesztése képernyő](#page-9-0) 9 2.5.1. [Érintettek lap](#page-9-1) 9 2.5.2. [Általános adatok lap](#page-9-2) 9 2.5.3. [Előzmények lap](#page-10-0) 10 2.5.4. [Tárgyi ingatlanok lap](#page-10-1) 10 2.6. [Piszkozatról benyújtható kérelmek fajtái](#page-11-0) 11 2.7. [Előzetes megkeresés benyújtása](#page-11-1) 11 2.7.1. [Általános lap](#page-11-2) 11 2.7.2. [Címzettek lap](#page-12-0) 12 2.7.3. [Mellékletek lap](#page-12-1) 12 2.7.4. [Irat lap](#page-13-0) 13 2.7.5. [Adatok ellenőrzése és az előzetes megkeresés kérelem benyújtása](#page-13-1) 13 **3. [KÉRELEM BENYÚJTÁSA](#page-15-0) 15** 3.1 [Eljáró hatóság lap](#page-15-1) 15 3.2 [Mellékletek](#page-15-2) 15 3.3. [Irat lap](#page-16-0) 16 3.4. [Kérelem benyújtása](#page-16-1) 16

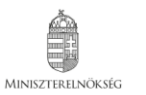

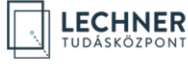

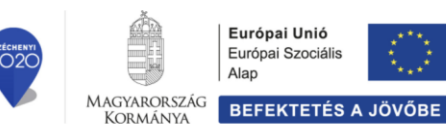

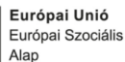

#### <span id="page-3-0"></span>**BEVEZETŐ**

Reméljük, hogy az alábbi, örökségvédelmi kérelem benyújtásához segítséget nyújtó anyagunkkal jelentősen leegyszerűsíthetjük majd munkáját, és az ÉTDR használatával Ön is részese lehet az elektronikus ügyintézés által biztosított előnyöknek.

Tájékoztatjuk, hogy Ügyfélként nem kötelező az ÉTDR használata! Dönthet úgy, hogy az illetékes hatóságnál/hatóság ügyfélszolgálatánál személyesen megjelenve hagyományos úton intézi az ügyét, vagy valamelyik kormányablak munkatársát keresi meg kérelmének továbbításához.

### **Amennyiben úgy dönt, hogy az ÉTDR segítségével otthonról, online akarja intézni az ügyeit, akkor a következő oldalakon lépésről lépésre mutatjuk be tennivalóit!**

Fontos megjegyezni, hogy az ÉTDR felhasználója csak **természetes személy** lehet. Azaz az ÉTDR-ben nincs lehetőség jogi személyek (cégek, alapítványok, egyesületek, önkormányzatok stb.) regisztrációjára. Ha jogi személy (cég, alapítvány, egyesület, önkormányzat stb.) ügyfélként szeretné használni a rendszert, úgy azt a nevében eljáró cégjegyzésre jogosult személy vagy meghatalmazott útján teheti meg.

#### Egyszerű bejelentés lépésről lépésre segédlet megnyitásához kattintson **[IDE!](https://www.e-epites.hu/sites/default/files/csatolmanyok/egysz_bej_benyujtasa_20210824.pdf)**

**Építésügyi kérelem** benyújtása lépésről lépésre segédlet megnyitásához kattintson [IDE!](https://www.e-epites.hu/sites/default/files/csatolmanyok/ep_ugyi_kerelem_benyujtasa_20210824.pdf)

**Ellenőrzött bejelentés** benyújtása lépésről lépésre segédlet megnyitásához kattintson [IDE!](https://www.e-epites.hu/sites/default/files/csatolmanyok/ell_bejelentes_benyujtasa_20210810.pdf)

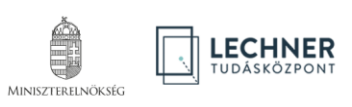

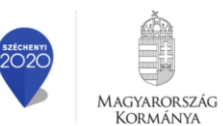

**KORMÁNYA** 

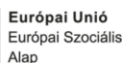

# <span id="page-4-0"></span>**1. REGISZTRÁCIÓ**

#### <span id="page-4-1"></span>**1.1. Belépés**

Az ÉTDR-ben tényleges munkavégzés csak előzetes regisztrációt követően lehetséges. Ehhez az ÉTDR felületének belépő oldalán (https://www.e-epites.hu/etdr) válassza ki a "Belépés Ügyfélkapuval" opciót és lépjen be az ügyfélkapus azonosítójának megadásával! Amennyiben már regisztrált felhasznál[ó kattintson ide a folytatáshoz](#page-6-0).

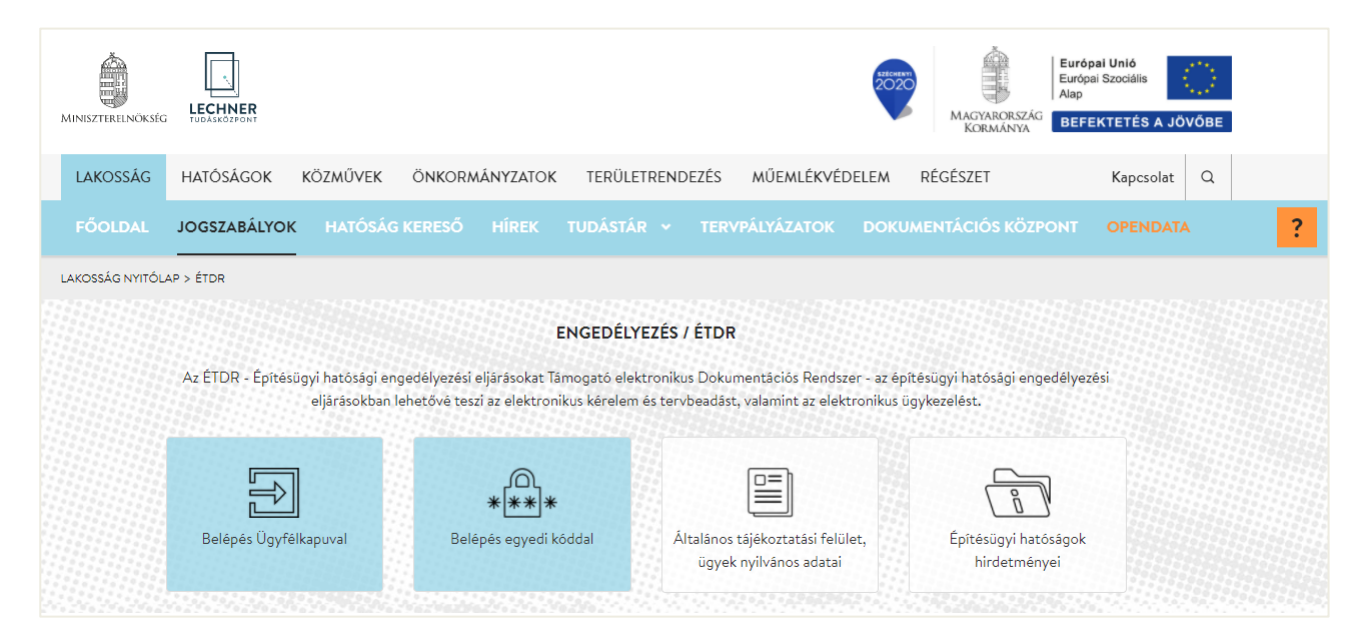

#### <span id="page-4-2"></span>**1.2. Személyes adatok megadása**

A belépést követően az azonosításra szolgáló felületre jut, ahol a személyes adatait kell megadni. A **\***-gal jelölt mezők kitöltése kötelező. Az űrlap kitöltését követően a lap alján lévő "Mentés" gombbal mentse el az adatokat.

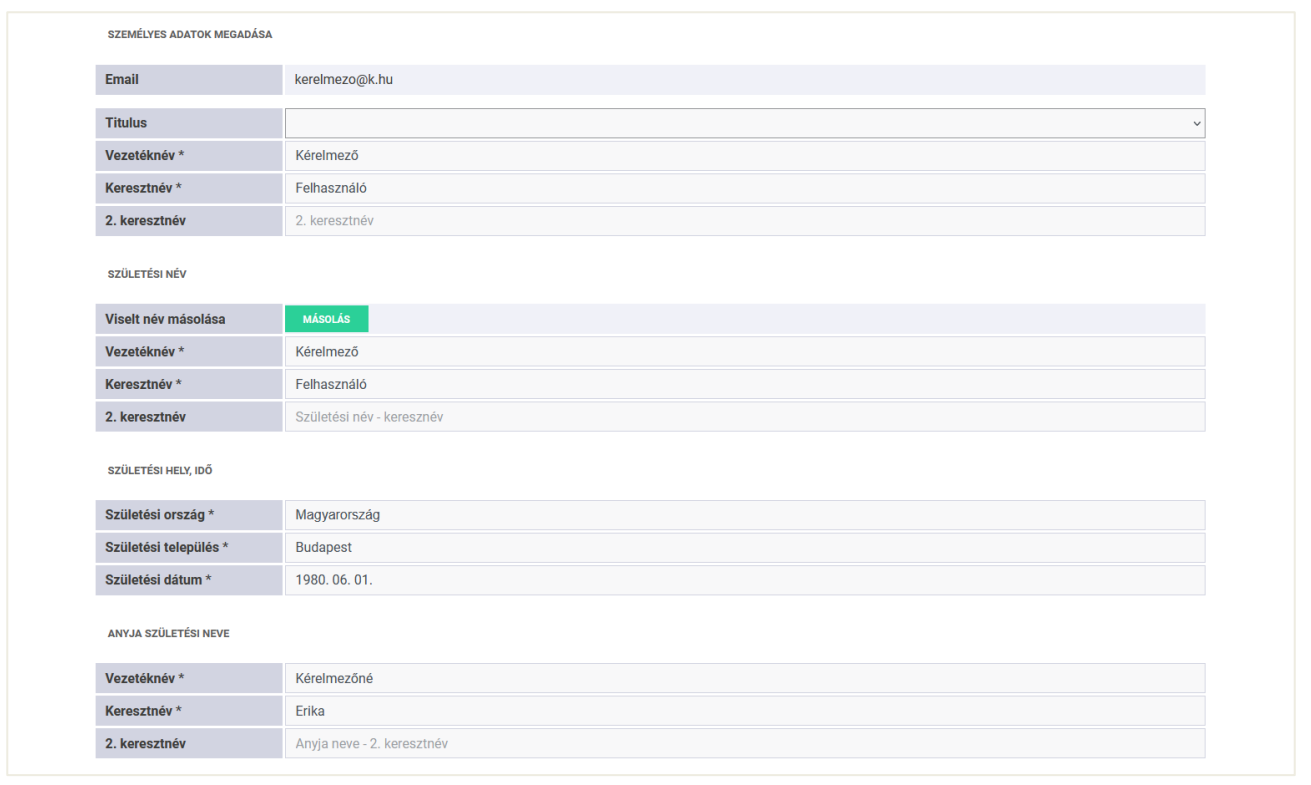

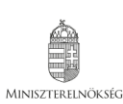

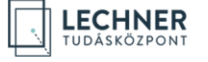

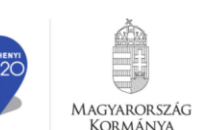

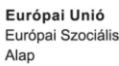

4

#### <span id="page-5-0"></span>**1.3. Regisztráció kérelmezőként**

Az adatvédelmi tájékoztató elolvasása majd elfogadása után válassza ki a "**Regisztráció kérelmezőként, tervezőként vagy szakértőként**" opciót.

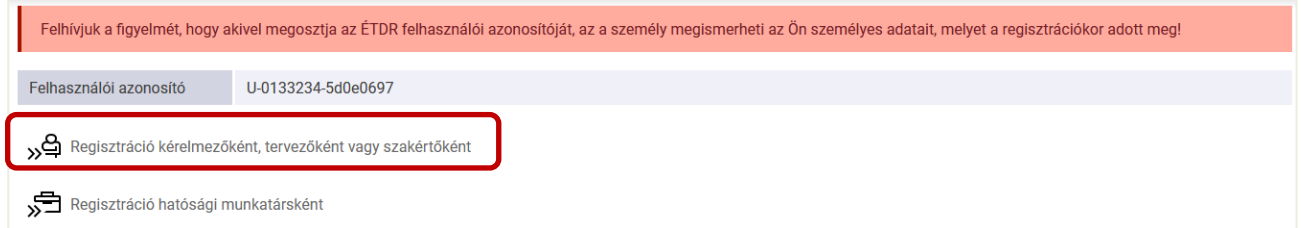

#### <span id="page-5-1"></span>**1.4. Lakcím adatok és kapcsolattartási mód megadása**

A regisztráció következő lépésénél az állandó lakcímet és a kapcsolattartási módot kell megadnia. A kapcsolattartási mód megadásakor amennyiben az "ÉTDR felületen" opciót választja, akkor minden iratot és értesítést az ÉTDR felületén kap meg a hatóságtól, "**Postai**" kapcsolattartási mód esetén pedig postai úton történik.

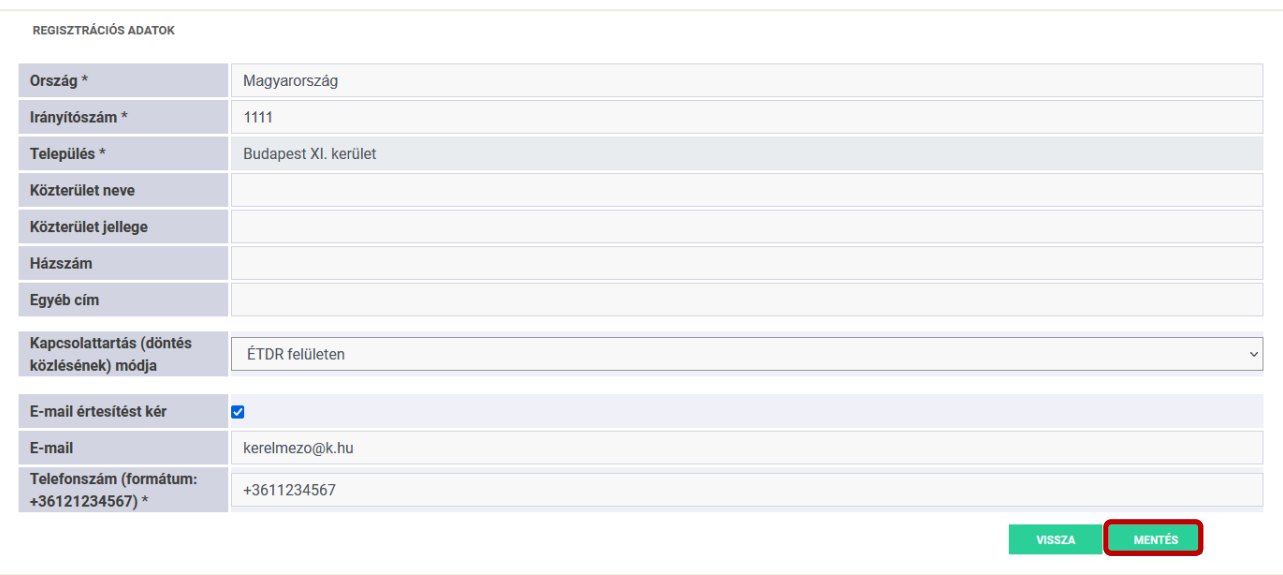

#### A mentést követően betöltődik a felhasználói fiók főoldala.

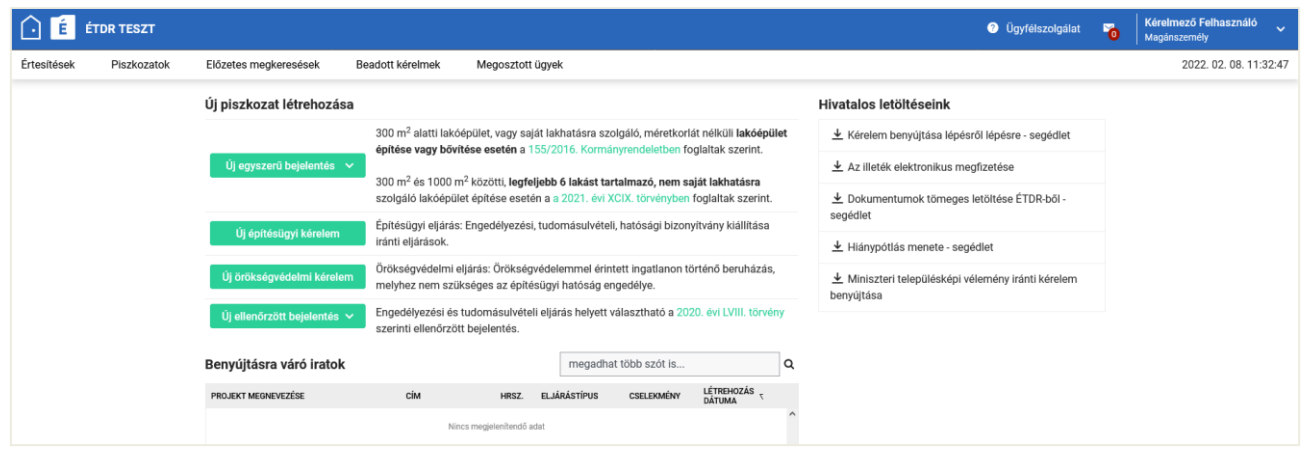

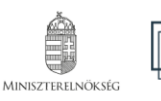

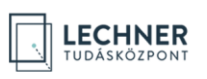

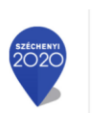

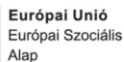

# <span id="page-6-0"></span>**2. ÚJ ÖRÖKSÉGVÉDELMI KÉRELEM INDÍTÁSA**

## <span id="page-6-1"></span>**2.1. Új piszkozat létrehozása**

A "Piszkozat" elnevezéssel megújult "Tárhely" egy "virtuális kosár", amiben összegyűjtheti az örökségvédelmi eljárás lefolytatásához benyújtani kívánt dokumentumokat. Ezen dokumentumok, rögzített adatok egy eljáráshoz tartoznak. Az új tárhely létrehozásához kattintson az "Új örökségvédelmi kérelem" nevű gombra!

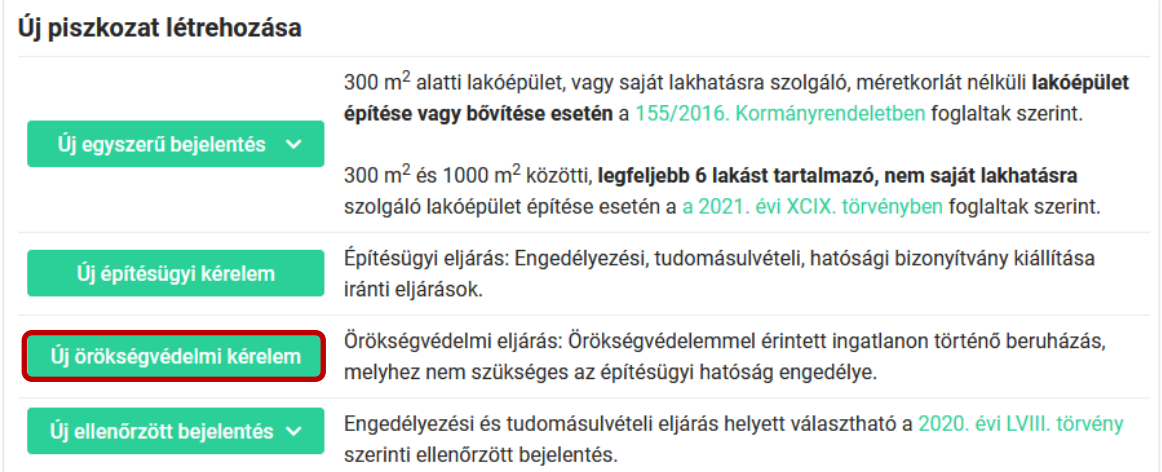

## <span id="page-6-2"></span>**2.2. Piszkozat létrehozása (piszkozat alapadatai)**

Az "Új örökségvédelmi kérelem" gomb megnyomását követően a "Piszkozat alapadatai" nevű képernyőre jut. A képernyő alján, a folyamatjelző csíkon nyomon követheti a kérelem benyújtásának állapotát. Ez adott esetben változhat, pl. nem minden eljárás típus esetében kötelező tervező rögzítése.

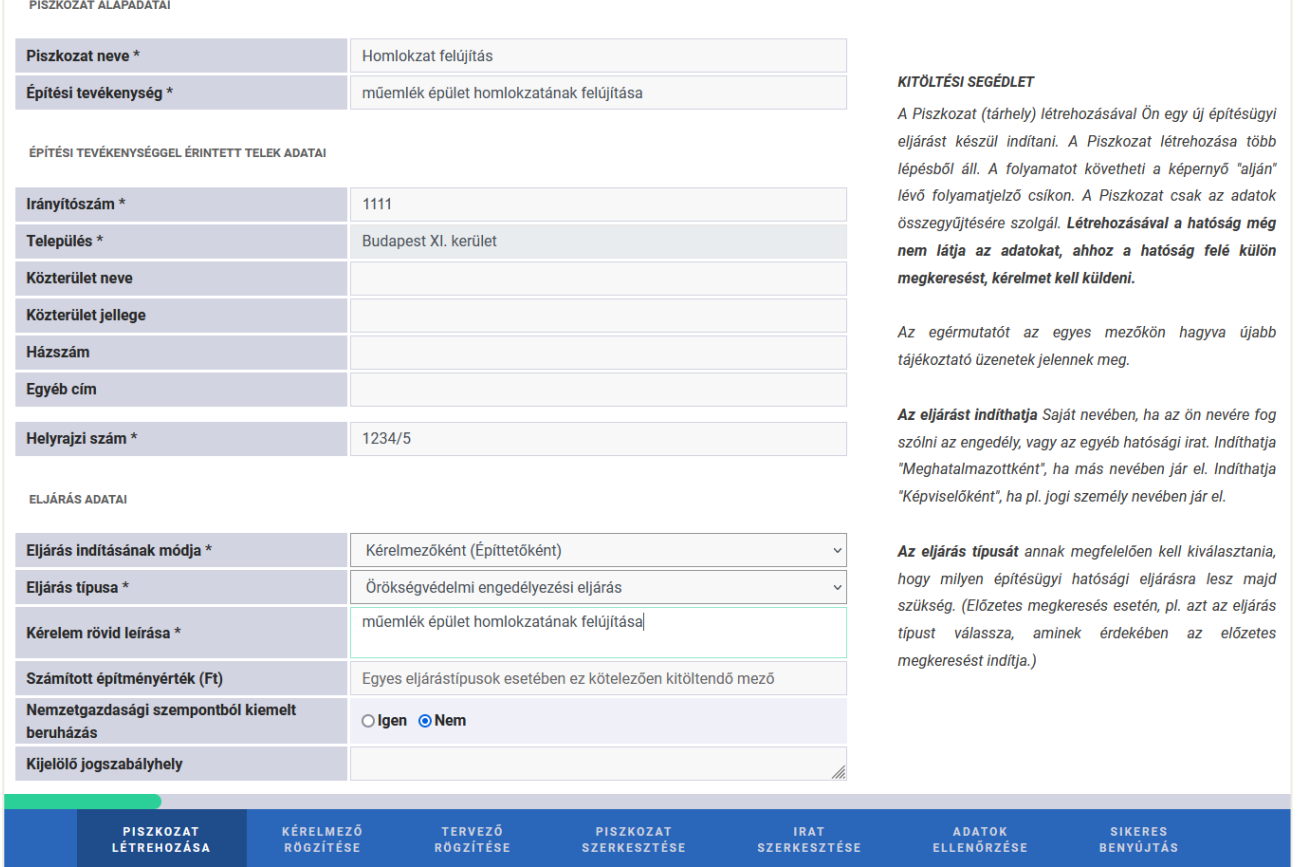

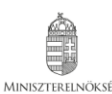

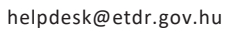

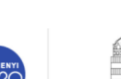

MAGYARORSZÁG

**KORMÁNYA** 

Európai Unió Európai Szociális Alap

6

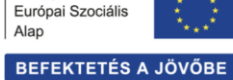

A "**Piszkozat neve**" adatmező egy szabadszöveges elnevezés (a hatóságnál a mező tartalma nem jelenik meg). Olyan nevet adjon, ami segíti beazonosítani a tárhelyét, vagy megkülönböztetni az egyik tárhelyét a másiktól.

Az "**Építési tevékenység**" mezőbe azt a tevékenységet kell beírni, amelyre a beruházási szándék irányul. Pl. műemlék épület homlokzatának felújítása.

Az "**Eljárás indításának módja**" mező értékét legördülő menüből kell kiválasztani. A "**Meghatalmazott**" lehet természetes személy vagy jogi személyiség meghatalmazottja. A "**Képviselőként**" opciót akkor kell választani, ha jogi- vagy kiskorú személy hivatalos képviselőjeként jár el. Ha saját néven nyújtja be, akkor a "**Kérelmezőként (Építtetőként)" -**t válassza.

Az **Eljárás típusa** mezőben válassza ki az örökségvédelmi kérelem típusát.

Az adatok mentésére és a továbblépésre két mód áll rendelkezésére:

- ha szeretné, hogy az alkalmazás végig vigye pár kötelező adatmegadáson, kattintson a "Folytatás" gombra,
- ha már gyakorlott felhasználó, vagy az adatok kitöltését később szeretné elvégezni, akkor a "**Mentés és ugrás a piszkozatra**" lehetőséget is választhatja.

Ebben a példában a "**Folytatás**" lehetőséget fogjuk választani, amelyet követően a felugró ablakban meg kell adnia, hogy vannak-e további kérelmezők. Itt fel fogunk venni új kérelmezőt, tehát az "**Igen**" gombot válassza. A következő, 2.3. fejezetben ez a lépés kerül bemutatásra. Ha az Ön esetében nincs további kérelmező, akkor ebben a felugró ablakban kattintson a "Nem" gombra és ugorjon a [2.4-es fejezetre!](#page-8-0)

#### <span id="page-7-0"></span>**2.3. Kérelmező (építtető) hozzáadása**

Ezen a képernyőn tudjuk rögzíteni a kérelmezőt, vagy a további kérelmezőket. A már rögzített kérelmezők listáját a jobboldali hasábban, zöld dobozban találjuk meg.

Az "**ÉTDR felhasználói azonosító**" mezőt csak abban az esetben kell kitölteni, ha az adott személy regisztrált az ÉTDRben és elektronikusan szeretné a kapcsolatot tartani a hatósággal.

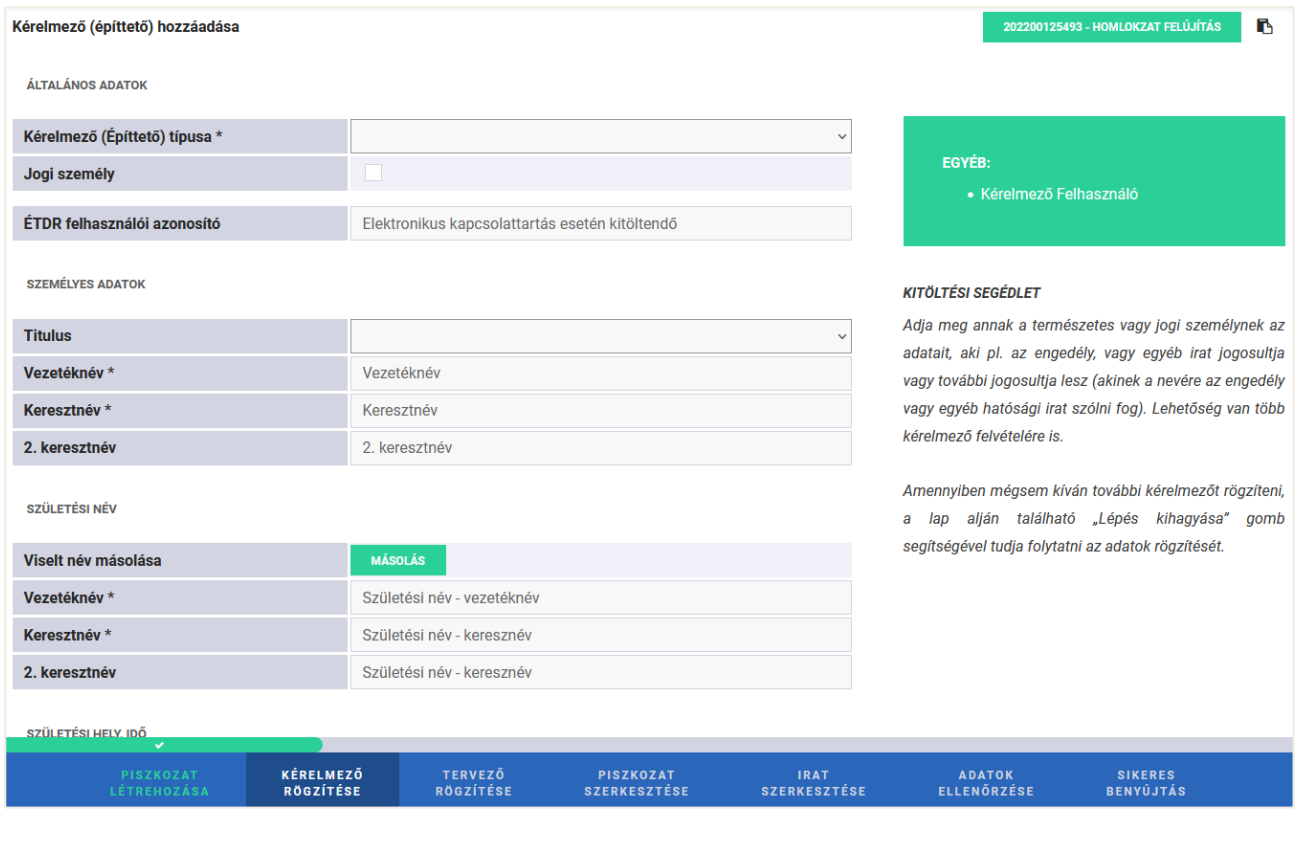

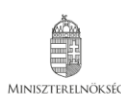

![](_page_7_Picture_13.jpeg)

![](_page_7_Picture_14.jpeg)

![](_page_7_Picture_15.jpeg)

MAGYARORSZÁG

Európai Unió Európai Szociális Alap

7

![](_page_7_Picture_17.jpeg)

A kitöltés végeztével kattintson a "Mentés" gombra.

![](_page_8_Picture_52.jpeg)

# <span id="page-8-0"></span>**2.4. Felelős építész tervező hozzáadása űrlap (Tervező rögzítése)**

![](_page_8_Picture_53.jpeg)

Bizonyos eljárástípusok esetében (ahol építész tervező közreműködése szükséges), kötelezően meg kell adni az építész tervező adatait.

![](_page_8_Picture_5.jpeg)

![](_page_8_Picture_6.jpeg)

![](_page_8_Picture_7.jpeg)

## <span id="page-9-0"></span>**2.5. Piszkozat szerkesztése képernyő**

A "**Piszkozat szerkesztése**" folyamatlépés alkalmával lehetősége van a korábban rögzített adatok módosítására, valamint további adatok rögzítésére.

## <span id="page-9-1"></span>**2.5.1. Érintettek lap**

Itt találja a korábbi lépésekben rögzített személyek listáját. A már bejegyzett érintetteket adatai az egyes sorok elején található ikonok segítségével módosíthatók, illetve törölhetők. Ha további érintettet kíván rögzíteni, az "Érintett felvé**tele**" gombbal teheti meg. Az Érintett felvétele gombra kattintva a 2.3 fejezetben leírt módon rögzíthető az új érintett.

![](_page_9_Picture_98.jpeg)

## <span id="page-9-2"></span>**2.5.2. Általános adatok lap**

Ezen a lapon találhatóak az piszkozat létrehozásakor megadott adatok, amelyeket – amennyiben szükségesnek tartja – a "Szerkesztés" gombra kattintva módosíthatja

![](_page_9_Picture_99.jpeg)

![](_page_9_Picture_8.jpeg)

![](_page_9_Picture_10.jpeg)

![](_page_9_Picture_11.jpeg)

**KORMÁNYA** 

![](_page_9_Picture_14.jpeg)

## <span id="page-10-0"></span>**2.5.3. Előzmények lap**

Amennyiben a benyújtandó kérelemnek van már előzmény ügye, ezen a lapon tudja azt rögzíteni.

Két rögzítési lehetőség közül választhat:

- a "**Benyújtott ÉTDR eljárás hozzáadása**" gomb segítségével olyan, már benyújtott, ÉTDR-ben lefolytatott eljárást tud hozzárendelni ezen ügyhöz, amelyben elektronikus kapcsolattartással kérelmező, meghatalmazott vagy képviselő volt,
- az "**Egyéb eljárás hozzáadása**" gombbal pedig manuálisan tudja az előzmény eljárás adatait megadni.

Az előbbi módszerrel létrehozott bejegyzés esetén keletkezik egy link is, melyre kattintva megtekinthető lesz a korábbi eljárás.

![](_page_10_Picture_95.jpeg)

#### <span id="page-10-1"></span>**2.5.4. Tárgyi ingatlanok lap**

A piszkozat létrehozásának első lépésében meg kellett adni a tárgyi ingatlan adatait, ezért az adatok itt már megtalálhatóak. Szükség szerint a "Szerkesztés" ikon segítségével módosíthatjuk az adatokat, illetve lehetőség van további tárgyi ingatlan(ok) felvételére is, melyet az "Új tárgyi ingatlan rögzítése" gomb segítségével tehet meg.

![](_page_10_Picture_96.jpeg)

![](_page_10_Picture_10.jpeg)

![](_page_10_Picture_11.jpeg)

![](_page_10_Picture_12.jpeg)

![](_page_10_Picture_13.jpeg)

10

## <span id="page-11-0"></span>**2.6. Piszkozatról benyújtható kérelmek fajtái**

Az örökségvédelmi eljárásokban a kérelmeket a következőek szerint lehet csoportosítani:

- **1. Előzetes megkeresés**
- **2. Eljárást megindító kérelem**

Az előzetes megkeresés kérelmek szerkesztését a PISZKOZAT SZERKESZTÉSE képernyőn az "Előzetes megkeresés" gombbal tudja elindítani. Az egérmutatót az "Előzetes megkeresés" gomb fölé állítva a lenyíló menüből tudja kiválasztani a megfelelő kérelem-típust:

- **Területi tervtanácsi vélemény kérése**
- **Központi tervtanácsi vélemény kérése**
- **Országkép- és településképvédelmi szempontú vélemény kérése**

#### <span id="page-11-1"></span>**2.7. Előzetes megkeresés benyújtása**

A fenti kérelmek benyújtása csak abban különbözik egymástól, hogy más lesz az irat megnevezése és a címzettje, ezért a benyújtás folyamata ebben a segédletben csak a Területi Tervtanácsi vélemény kérése irattal kerül bemutatásra.

#### Válassza ki a "Területi Tervtanácsi vélemény kérése" lehetőséget.

![](_page_11_Picture_170.jpeg)

Ezzel létrejön a **"Területi Tervtanácsi vélemény kérése"** cselekmény, melynek állapota egyelőre "**rögzítés alatt**". A cselekmény adatait a következő lapokon tudja megtekinteni, illetve szerkeszteni: Általános, Címzettek, Mellékletek, Irat.

#### <span id="page-11-2"></span>**2.7.1. Általános lap**

Az "**Általános**" lapon az eljárási cselekmény általános adatai (pl. létrehozás és befejezés ideje, a cselekmény állapota, küldő felhasználó neve) tekinthetők meg. Ezen a lapon – amennyiben szükségesnek tartja – a "Szerkesztés" gombra kattintva indoklást írhat az előzetes megkeresés mellé.

![](_page_11_Picture_171.jpeg)

A folytatáshoz kattintson a "Címzettek" feliratra!

![](_page_11_Picture_17.jpeg)

![](_page_11_Picture_19.jpeg)

![](_page_11_Picture_20.jpeg)

11

## <span id="page-12-0"></span>**2.7.2. Címzettek lap**

A "**Címzettek**" lapon az "**Új címzett felvétele**" gombra kattintva a "**Hatóság kiválasztása**" oldalra jut, ahol az összes olyan szervet látja, amelyek a tárgyi ingatlanon illetékességgel és hatáskörrel rendelkeznek.

![](_page_12_Picture_106.jpeg)

Amennyiben nem találja az adott szervet és biztos abban, hogy ahhoz kell címeznie kérelmét, a képernyő bal felső részében található "Összes hatóság megjelenítése" gomb segítségével választhat.

![](_page_12_Picture_107.jpeg)

A címzettek rögzítését követően kattintson a "Mellékletek" lapra.

## <span id="page-12-1"></span>**2.7.3. Mellékletek lap**

Minden irat létrehozásakor csatolni kell a tárhelyre feltöltött dokumentumok közül azokat, melyeket a címzett részére szeretne elküldeni.

Az új dokumentum feltöltésének menete megegyezik a 3.2. "Mellékletek" c. fejezetben foglaltakkal.

![](_page_12_Picture_108.jpeg)

#### **Figyelem**!

**A megkeresett szerv csak azokat a dokumentumokat látja a kérelem mellékleteként, amit itt mellékletként az irathoz csatol!**

Ha minden olyan dokumentumot csatolt, amit szeretne az előzetes megkereséssel elküldeni, kattintson az "**Irat**" lapra!

![](_page_12_Picture_13.jpeg)

![](_page_12_Picture_14.jpeg)

![](_page_12_Picture_15.jpeg)

## <span id="page-13-0"></span>**2.7.4. Irat lap**

Ezen a lapon találja meg az irat leíró adatait. A "Szerkesztés" gombbal a "Tárgy" mező tartalmán tud módosítani. A kérelem benyújtásának folytatásához kattintson a "Tovább" gombra!

![](_page_13_Picture_85.jpeg)

#### <span id="page-13-1"></span>**2.7.5. Adatok ellenőrzése és az előzetes megkeresés kérelem benyújtása**

Miután minden adat felvitelre került, lehetősége van áttekinteni azokat, mielőtt az előzetes megkeresést benyújtja. Az ellenőrző képernyőn az eddig bevitt adatokat és a becsatolt dokumentum-mellékletek listáját tudja leellenőrizni. Ezen az oldalon módosításra nincsen lehetőség!

Ha hibát, hiányosságot tapasztal, akkor a lap alján a **"Vissza"** gombbal az irat adatainak, a jobb felső sarokban a **tárhely azonosítóját és nevét tartalmazó zöld gombbal** pedig a Piszkozat adatainak szerkesztéséhez tud visszajutni.

![](_page_13_Picture_86.jpeg)

![](_page_13_Picture_7.jpeg)

![](_page_13_Picture_9.jpeg)

**KORMÁNYA** 

![](_page_13_Picture_10.jpeg)

![](_page_14_Picture_79.jpeg)

Ha mindent rendben talál, kattintson a lap alján található "Küldés" gombra a címzetthez történő elküldéshez, majd a felugró ablakban hagyja jóvá a megerősítő kérdést az "OK" gombra kattintással.

Sikeres benyújtást követően a képernyőn megjelennek a beküldött irat legfontosabb adatai. A "Benyújtott kérelem **kivonata**" gombbal tudja megtekinteni a benyújtott kérelem elektronikusan aláírt, PDF formátumú kivonatát.

![](_page_14_Picture_80.jpeg)

Az előzetes megkeresés sikeres benyújtása után az ügy átkerül az "Előzetes megkeresések" közé, a későbbiekben innen indítható az eljárást indító kérelem benyújtása az örökségvédelmi hatóság felé.

![](_page_14_Picture_81.jpeg)

Ha előzetes véleményt kért, akkor a kérelem benyújtásával meg kell várnia a vélemény beérkezését, és a véleményt csatolnia kell az örökségvédelmi eljárást indító kérelem irata mellé.

![](_page_14_Picture_7.jpeg)

![](_page_14_Picture_8.jpeg)

![](_page_14_Picture_9.jpeg)

![](_page_14_Picture_10.jpeg)

# <span id="page-15-0"></span>**3. KÉRELEM BENYÚJTÁSA**

Minden piszkozatból (tárhelyből) tetszőleges számú előzetes megkeresés nyújtható be, viszont eljárást indító kérelem csak egy. Ahány örökségvédelmi eljárást kíván indítani, annyi piszkozatot szükséges létrehozni. Amennyiben az adatok ellenőrzésre kerültek a kérelem benyújtásához kattintson az "Eljárást indító kérelem" gombra!

![](_page_15_Picture_105.jpeg)

Ezt követően megjelennek a cselekmény adatai.

#### <span id="page-15-1"></span>**3.1 Eljáró hatóság lap**

Alapesetben egy ingatlan kapcsán csak egyetlen illetékességgel és hatáskörrel rendelkező, eljáró hatóság létezhet. Azt a rendszer automatikusan kiválasztja. Amennyiben valamilyen okból más eljáró hatóságot kell választania kattintson az "Elsőfokon eljáró hatóság kiválasztása" gombra.

![](_page_15_Picture_106.jpeg)

## <span id="page-15-2"></span>**3.2 Mellékletek**

**LECHNER** 

Minden irat létrehozásakor csatolni kell a tárhelyre feltöltött dokumentumok közül azokat, melyeket a címzett részére szeretnénk elküldeni. Új, a tárhelyre még fel nem töltött dokumentumokat az "Új dokumentum feltöltése" gomb segítségével, már feltöltött dokumentumokat pedig a "Melléklet csatolása/eltávolítása" gomb segítségével tud csatolni.

![](_page_15_Picture_107.jpeg)

Európai Szociális Alap

BEFEKTETÉS A JÖVŐBE

MAGYARORSZÁG

**KORMÁNYA** 

![](_page_15_Picture_11.jpeg)

## <span id="page-16-0"></span>**3.3. Irat lap**

Lehetősége van az Iratkép megtekintésére, mellyel egy Eljárást indító kérelem.pdf dokumentumot állít elő a rendszer, illetve a "Szerkesztés" gombbal a Tárgy mezőt módosíthatja.

![](_page_16_Picture_89.jpeg)

**Figyelem!** Az itt megtekintett iratkép még nem rendelkezik elektronikus aláírással, ezért annak megtekintése csupán ellenőrzési szempontból indokolt.

Kérelem benyújtásához kattintson a "Tovább" gombra! A Kérelem adatai oldalon megjelennek a korábban rögzített adatok, melyeket a benyújtás előtt még ellenőrizhet.

## <span id="page-16-1"></span>**3.4. Kérelem benyújtása**

![](_page_16_Picture_90.jpeg)

Amennyiben az adatok helyesek és minden szükséges mellékletet feltöltött kattintson a "**Benyújtás**" gombra!

![](_page_16_Picture_8.jpeg)

![](_page_16_Picture_9.jpeg)

![](_page_16_Picture_10.jpeg)

**KORMÁNYA** 

![](_page_16_Picture_11.jpeg)

![](_page_17_Picture_93.jpeg)

Sikeres benyújtást követően a rendszer eljuttatja az eljáró hatósághoz a kérelmét. A lap alján tudja nyomon követni, hogy a kérelem milyen státuszban van.

![](_page_17_Picture_94.jpeg)

A "**Benyújtott kérelem kivonata**" gombbal tudja megtekinteni a benyújtott kérelem elektronikusan aláírt, pdf formátumú kivonatát.

Az "Ügy áttekintése" gomb segítségével pedig visszatérhet az ügy adataihoz, ahonnan ezentúl már csak közbenső kérelmeket indíthat.

#### **A kérelem benyújtását követően a Benyújtott kérelmek menüpontban találhatja meg az ügyét.**

A kérelem benyújtása előtti állapothoz képest új lapok jelennek meg: cselekmények, dokumentumok és pénzügyek. A Cselekmények lapon az Ön által kezdeményezett és az Önnek címzett küldeményeket tekintheti meg. A "Dokumentu**mok**" lapon az eljárásban feltöltött dokumentumok láthatók.

A címzett hatóság csak azokat a dokumentumokat látja, amelyeket a neki megküldött cselekmények "Mellékletek" lapján rögzített!

![](_page_17_Picture_8.jpeg)

![](_page_17_Picture_10.jpeg)

![](_page_17_Picture_11.jpeg)

**KORMÁNYA** 

![](_page_17_Picture_12.jpeg)